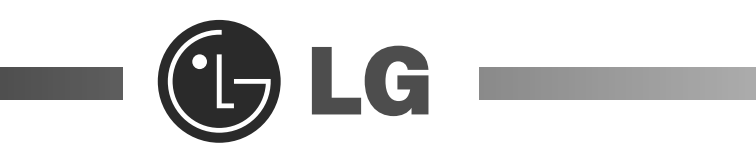

# **Thank you for using the LG product.**

LG has manufactured and tested this product to provide you with a reliable computing environment.

Please read this manual carefully before using the computer.

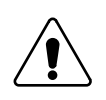

This sign calls attention to features and operations that may be dangerous to the user. Follow the instruction closely to reduce the risk of bodily harm or damage to the equipment.

**Danger** : Not following the instruction will result in immediate death or serious injury.

**Warning:** Not following the instruction could result in death or serious injury.

**Caution:** Not following the instruction could result in minor or moderate injury and/or damage to the product.

Microsoft, MS, MS-DOS, and Windows are trademarks of Microsoft Corporation in the United States and/or other countries.

 $\bigoplus$  **LG** is a trademark of LG.

**Copyright 2004 LG Electronics, Inc., DigitalMate Co., Ltd.**

Information in this manual may include technical inaccuracies or typographical errors. Images in this manual are for illustrative purposes only and may be different from the actual product.

LG reserves the rights to make improvements and/or changes to the product without notice.

Reproducing any or all of the information contained in this publication without written permission is prohibited.

MultiNet computer complies with the radio frequency and safety standards of any country or region in which it has been approved for wireless use.

# **Contents**

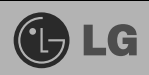

### 

### 1. Basics

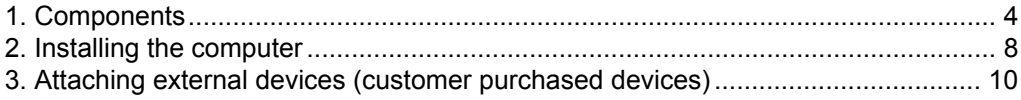

### 2. System Setup

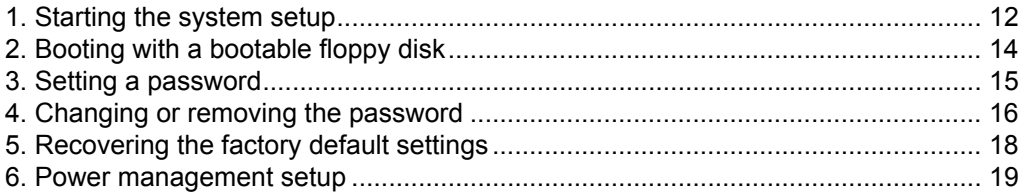

### 3. System Expansion

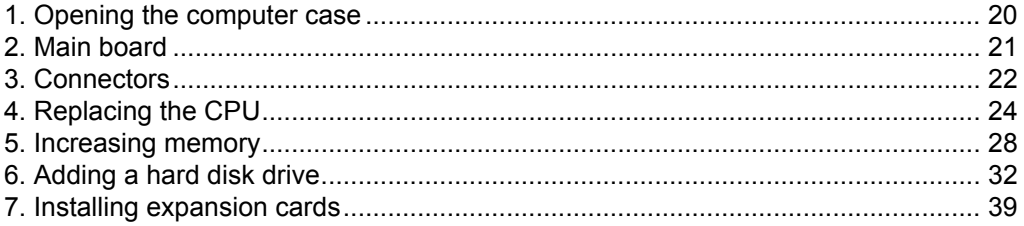

# **1. Basics**

# GLG

# **1-1. Components**

#### **Front view**

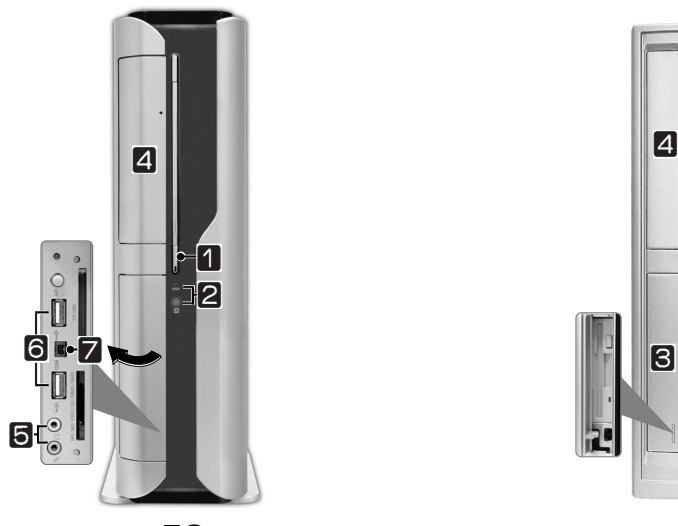

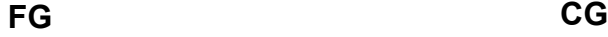

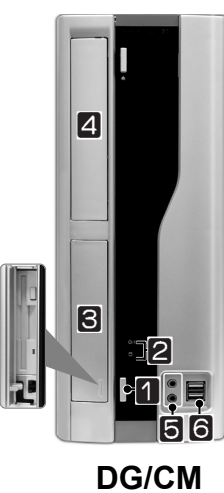

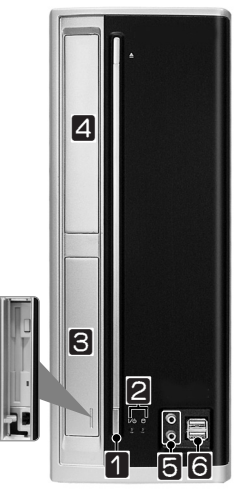

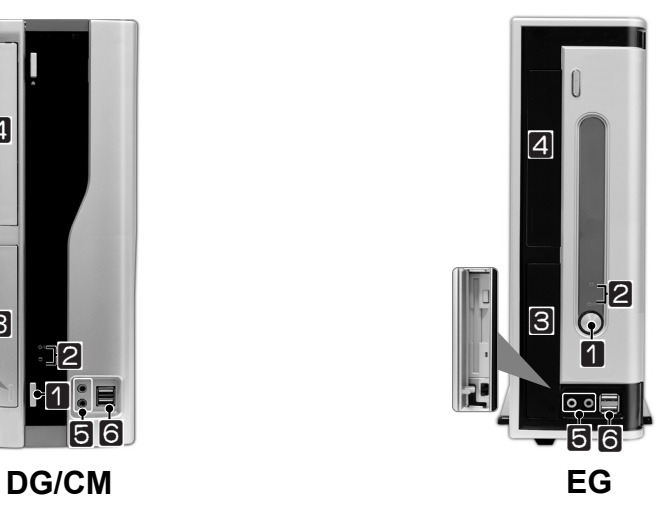

**Ell Power button** turns the power on/off the computer.

**Z** Power/ Hard disk drive status indicator indicates whether the computer is on and the hard disk drive is in use(blinking indicates the hard disk drive is in use). **Note:** Depending on the hard disk drive, the indicator may not blink and simply goes off during multiple operations.

**G** Floppy disk drive enables reading from and writing to a 3.5 inch floppy disk.

ⓡ **CD-ROM drive** enables reading a data, video, or audio CD. (Your computer may have a CD-RW or DVD-ROM drive depending on the model)

ⓢ **Audio jacks Headphone jack** connects to headphones. **Microphone jack** connects to a microphone.

ⓣ **USB connectors** connects to a USB device or HUB. For example, you can connect to a USB mouse, digital camera, or external hard disk drive. **Note:** Your computer supports USB 2.0.

 $\blacksquare$  **IEEE 1394** 4 pin connector connects to IEEE 1394 4 pin devices such as digital camcorder.

**Note**: Your computer may have different features and configuration from the computers shown above.

# $\bigoplus$  LG

#### **Rear view**

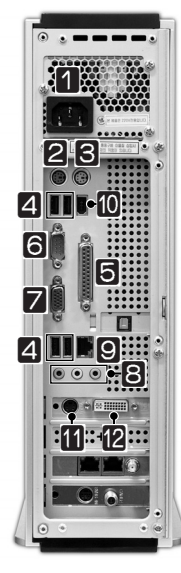

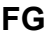

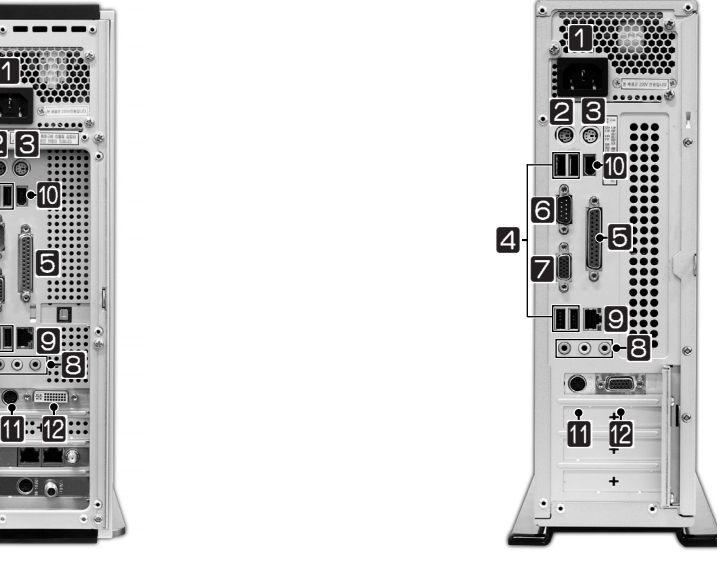

**FG EG**

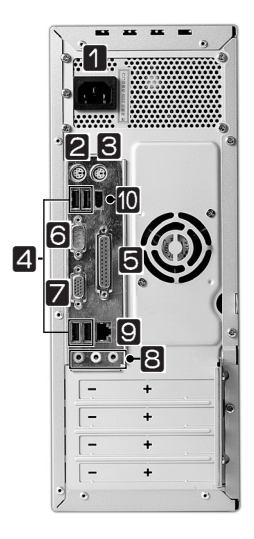

**CG/DG/CM**

**Note**: Your computer may have different features and configuration from the computers shown above.

**T** Power jack connects to the power cord for supplying power to your computer.

**EXECUTE:** Key board connector connects to a PS/2 keyboard.

 $\blacksquare$  Mouse connector connects to a PS/2 mouse.

ⓡ **USB connectors** connect to USB devices or hubs. For example, you can connect to a USB mouse, digital camera, or external hard disk drive. Note: Your computer supports USB 2.0.

**S** Parallel connector connects to a parallel device such as printer or scanner.

**Serial connector** connects to a serial device.

 $\blacksquare$  **Video connector** connects to a monitor.

#### ⓥ **Audio jacks**

Microphone jack connects to a microphone. Line-in connects to an external audio device.

Speaker jack connects to an external speaker.

**E** LAN enables network connection between HUB and UTP (wire connection).

ⓧ **IEEE 1394 6 pin connector** connects to IEEE 1394 6 pin devices, such as exter-nal hard disk or CD-RW drive.

**TV-Out connector** connects to external devices such as Television.

 $\mathbb{R}$  Video connector connects to a monitor cable.

# Warning

Never disassemble the power supply. There is the risk of fire, electric shock, and/or injuries.

### **1-2. Installing the computer**

Installing your computer may be easier than you think. Before the installation, be sure to turn off the computer and other peripheral devices. The mouse and keyboard connectors look identical; therefore, check the icons above the connectors before attaching the mouse and keyboard. Your computer may be installed with different expansion cards from the picture below.

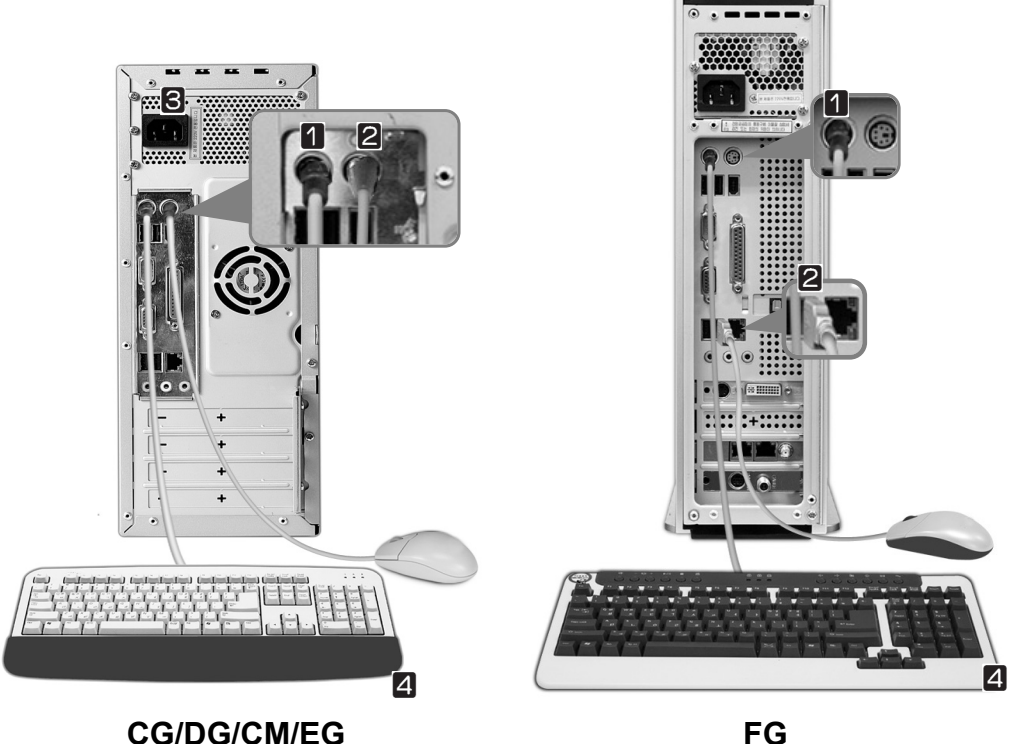

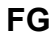

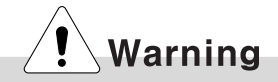

Do not place a glass or container with water, chemicals, or liquid of any kind in it on the computer.

There is the risk of electric shock and/or damage to the computer.

- **T** Connecting a mouse: The rectangular connector on the mouse cable fits into one of the USB connectors on the front and real of the computer.The round connector on the mouse cable fits into the PS/2 connector on the real of the computer. Be sure to align the 6 pins on the cable with the corresponding holes on the connector.
- **Z** Connecting a keyboard: The keyboard cable has a round connector with 6 pins. and the keyboard connector on the real of the computer has 6 holes. Align the pins and holes, and attach the keyboard cable to the computer as shown in the picture.
- **B** Connecting to power: Attach the power cord to the computer and then plug the power cord into a wall socket.
- ⓡ **Keyboard stand:** The keyboard stand is located at the bottom of the keyboard. Lift the stand to use the keyboard more comfortably.

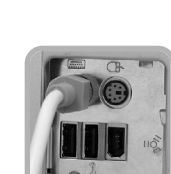

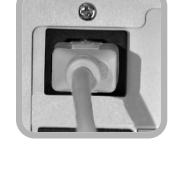

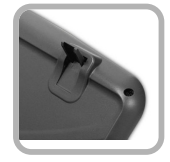

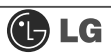

# **1-3. Attaching external devices(customer purchased devices)**

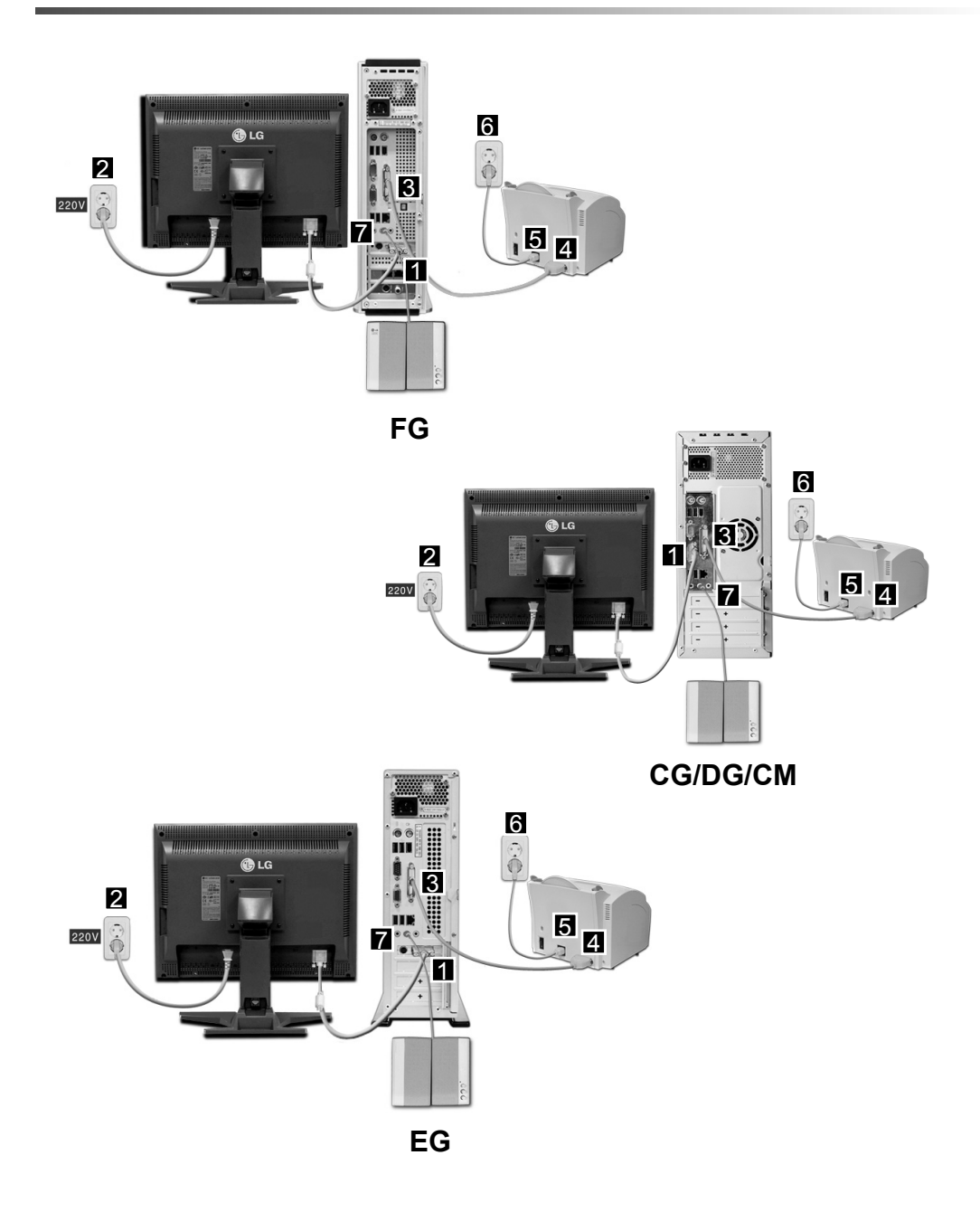

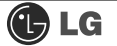

Attaching a monitor(customer purchased device): The monitor cable and power cord are included with the monitor. For using the monitor, refer to the user manual that comes with the monitor.

 $\langle$   $\langle$  Connecting the monitor cable to the video card. The monitor cable sends signal from the computer to monitor.

‹ˆConnecting the power cable to the monitor and plug it into an electrical outlet. The power cord supplies power from the electrical outlet to monitor. You must turn on and off the monitor with the power button on the monitor. If you want your computer to supply power to the monitor, check the power specification of the monitor before attaching the power cord to the computer.

Attaching a printer(customer purchased device): The printer cable and power cord are included with the printer. For using the printer, refer to the user manual that comes with the printer.

- $\langle \rangle$  ^Attach the printer cable to the parallel connector on the computer.
- $\epsilon$ <sup>-</sup>Attach the printer cable to the parallel connector on the printer.
- $\langle \cdot \rangle$  < Attach the power cord to the printer and plug it into an electrical outlet.

Attaching a speaker(customer purchased device): Your computer does not have built-in speakers. You must attach an external speaker to output sound.

 $\langle$  "Attach a speaker cable to the speaker jack on the real of the computer.

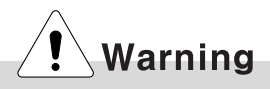

Do not overload an electrical outlet with connections to multiple devices. Overloading an electrical outlet may result in fire or electric shock.

Do not place the computer or other devices on the cables as they may be damaged.

Do not touch the power cord or plug with wet hands. Doing so may result in electric shock.

# **2. System setup**

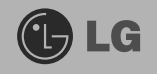

The system setup saves your computer's hardware configurations in CMOS RAM. The system setup provides you with information, such as the size and type of your hard disk, size of the installed memory, date, and time.

# **2-1. Starting the system setup**

You may want to use the CMOS Setup Utility in the following situations: Booting the system using a startup floppy disk. (Page 14) Setting a password. (Page 15) Changing or removing the password. (Page 16) Recovering the factory default settings. (Page 18)

# Caution

Do not change the system setup arbitrarily. Incorrect system setup may result in errors while using the computer.

The menu and default factory settings of the CMOS Setup Utility may look different from this manual. They may have been changed to improve the performance of the system.

#### Keys used in the CMOS Setup Utility

**Enter :** Select the current item.

**Esc :** Close the current window or move to the previous window.

**Cursor Control Keys:** Move up, down, left, and right.

**+, - :** Increase or decrease the value.

**Page Up :** Increase or decrease the value.

**Page Down :** Increase or decrease the value.

**F10 :** Save or exit the system setup.

#### **Note**

Cursor control keys (arrow keys) move the cursor up, down, to the left and right. If Num Lock button is off, the arrow keys in the numeric keypad can be used just like the cursor control keys.

- 1. Turn on the computer and monitor
- 2. When LG logo appears on the screen, press Delete.

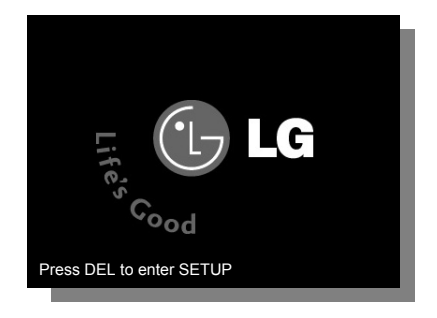

3. The CMOS Setup Utility window appears.

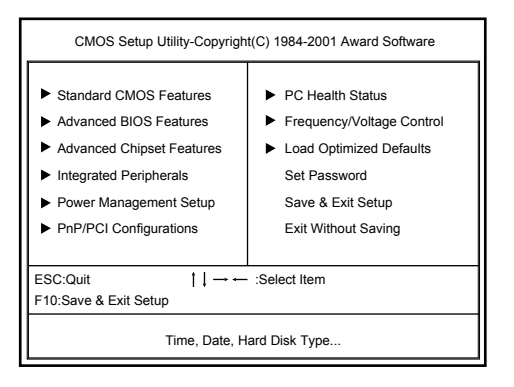

# **2-2. Booting with a bootable floppy disk**

Follow the instruction below to set the floppy disk drive in the boot order.

- 1. Open the CMOS Setup Utility. Use the arrow keys to select Advanced BIOS Features and press Enter.
- 2. Use the arrow keys to select 1st Boot Device, and Page Up and Page Down keys to select Floppy.

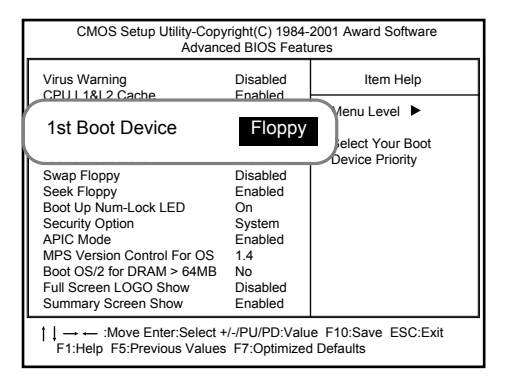

- 3. Press F10 to save the new setting.
- 4. When the following message appears, press Enter. The computer restarts.

### **2-3. Setting a password**

If you want to protect the system setup from unauthorized users, follow the instruction below to set a password.

You can set a password in the CMOS Setup Utility program.

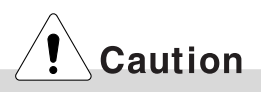

If you forget the password, you cannot gain access to your system. Be sure to write down the password in a safe place only you can refer to in case you forget the password.

- 1. Start the CMOS Setup Utility. Use the arrow keys to select Advanced BIOS Features, and then press Enter.
- 2. Use the arrow keys to select Security Option. Use the Page Up and Page Down keys to select Setup or System, and then press Esc.

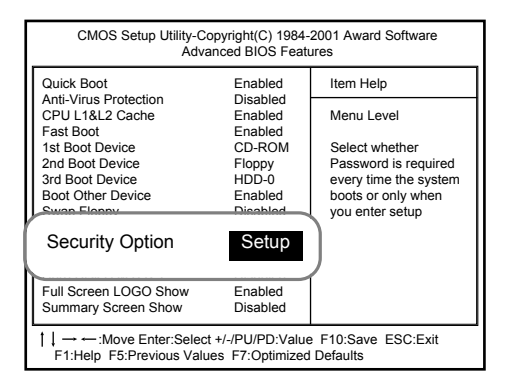

#### **Note**

If you select Setup in the Security Option, the computer asks for a password next time you try to enter the CMOS Setup Utility. If you select System, the computer asks for a password next time you start the computer and also when you try to enter the CMOS Setup Utility. Setting the System password prevents unauthorized users from using the computer or changing the system setup.

3. Use the arrow keys to select Set Password, and then press Enter.

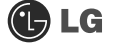

4. If the following message appears, enter the new password and then press Enter. A password must consist of characters A~Z and numbers 0~9, and has the maximum length of 8.

Enter Password:

5. If the following message appears, enter the password again, and then press Enter.

Confirm Password:

- 6. Press F10 to save the new settings.
- 7. If the following message appears, press Enter. The computer restarts.

SAVE to CMOS and EXIT(Y/N)? Y

### **2-4. Changing or removing the password**

You must know the password to change or remove it.

1. Start the CMOS Setup Utility, enter your password, and then press Enter.

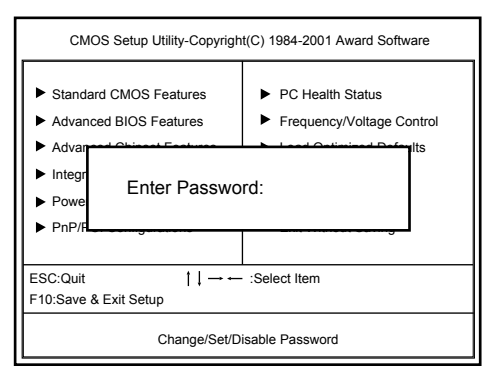

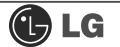

To change the password, follow the instructions on Setting a password.

To remove the password, follow the instructions below.

2. Use arrow keys to select Set Password, and then press Enter.

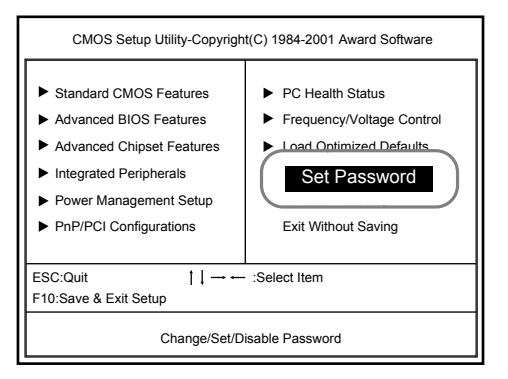

3. If the following message appears, press Enter.

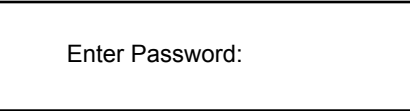

4. If the following message appears, press Enter.

PASSWORD DISABLED!!! Press any key to continue...

- 5. Press F10 to save the new setting.
- 6. If the following message appears, press Y key and Enter. The computer restarts.

### **2-5. Recovering the factory default settings**

You can follow the instructions below to recover the factory default settings.

- 1. Start the CMOS Setup Utility. Use the arrow keys to select Load Optimized Defaults and press Enter.
- 2. If the following message appears, press Y key and then Enter. The factory default settings have been recovered.

Load Optimized Defaults (Y/N)? Y

- 3. Press F10 to save the new setting.
- 4. If the following message appears, press Enter. The computer restarts.

### **2-6. Power management setup**

Your computer has ACPI Standby State in the system setup set to S3(STR) to manage power more effectively in standby mode. Use the power button to exit standby mode. If you want to use a keyboard stroke or mouse movement to exit standby mode, change S3(STR) to S1(POS).

Note: S1(Power On Suspend), S3(Save to Ram)

- 1. Start the CMOS Setup Utility. Use the arrow keys to select Power Management Setup and then press Enter.
- 2. Use the arrow keys to select ACPI Standby State, and PageUp and PageDown keys to set S1(POS).

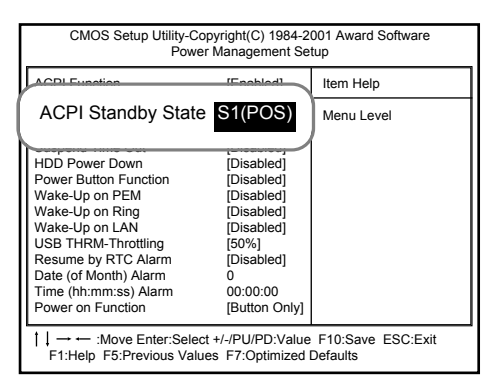

- 3. Press F10 to save the new setting.
- 4. If the following message appears, press Enter.The computer restarts.

# 3. System Expansion

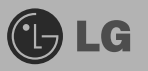

# **3-1. Opening the computer case**

Always consult with your service representatives before opening the computer case.

Follow the guidelines below when opening the case.

Quit all running programs.

Turn off the computer and monitor, and unplug and remove the power cords. Keep magnetic objects such as screw driver away from the parts inside the computer. Open the computer case in a safe, clean area.

The static electricity can damage the parts inside the computer. Touch a bare, unpainted metal part of the computer for 2~3 seconds to remove the static electricity before opening the computer case.

Opening and closing the computer case

To open, remove the screws and pull the case cover toward the real of the computer. To close, push the cover toward the front of the computer and tighten the screws.

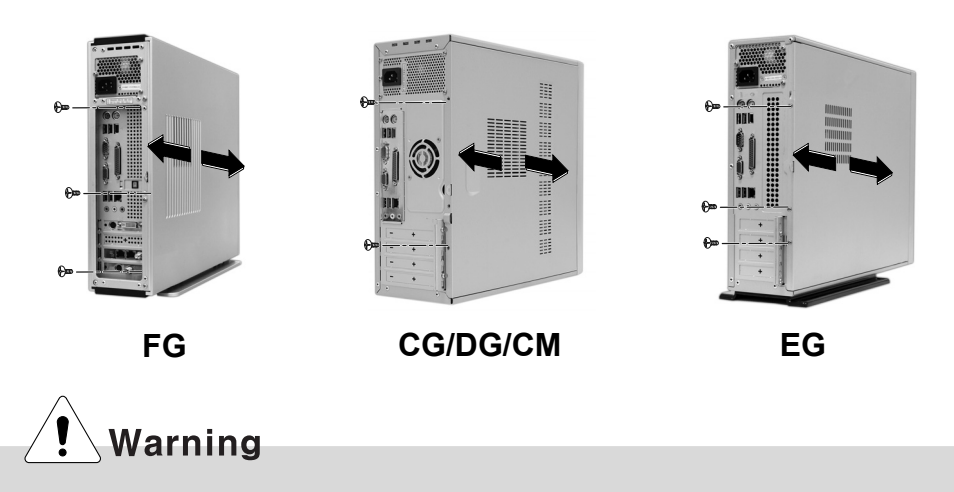

Make sure that there is no metallic object left inside the computer before closing the case. There is the risk of electric shock or fire.

# **3-2. Main board**

The main board determines the model name of your computer. Check the model name on a label located at the real of your computer before system expansion.

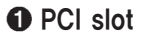

**@** AGP slot

**<sup>®</sup>** CPU socket

- **@** Memory socket (DIMM)
- **S** Floopy disk connector
- **6** Hard disk/CD-ROM connector

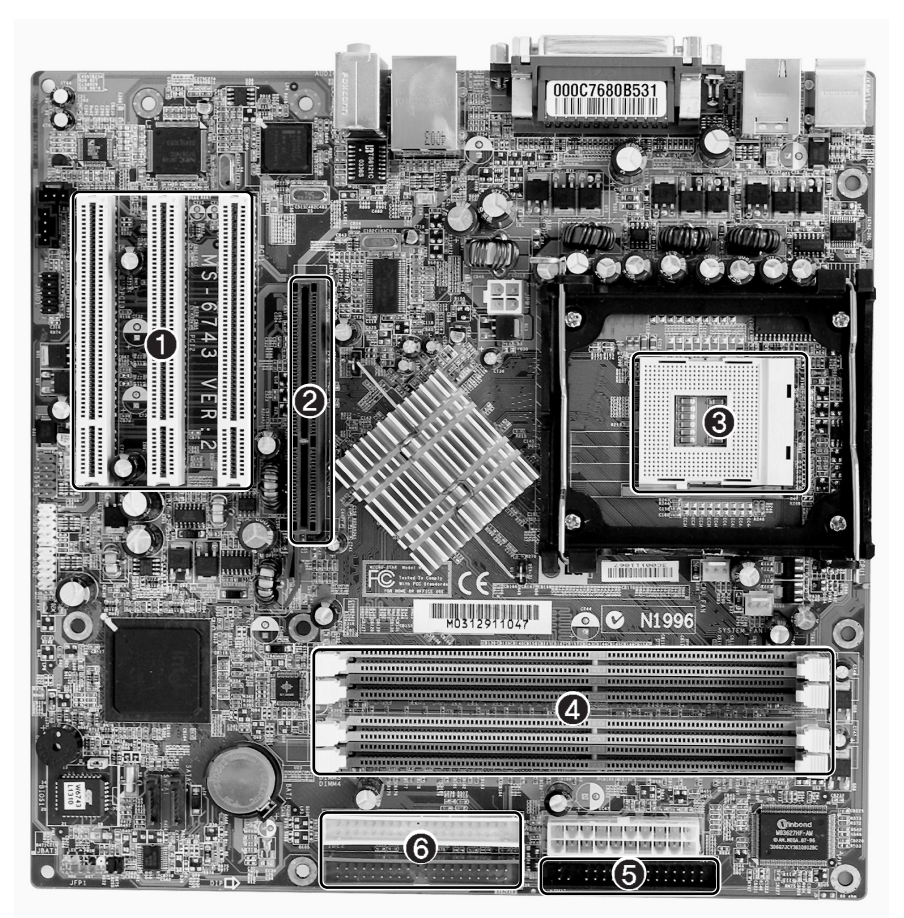

**Note**: The main board in your computer may look different from the picture.

### **3-3. Connectors**

The peripheral devices are connected to the main board through the connectors shown below. (The main board in your computer may look different from the picture below)

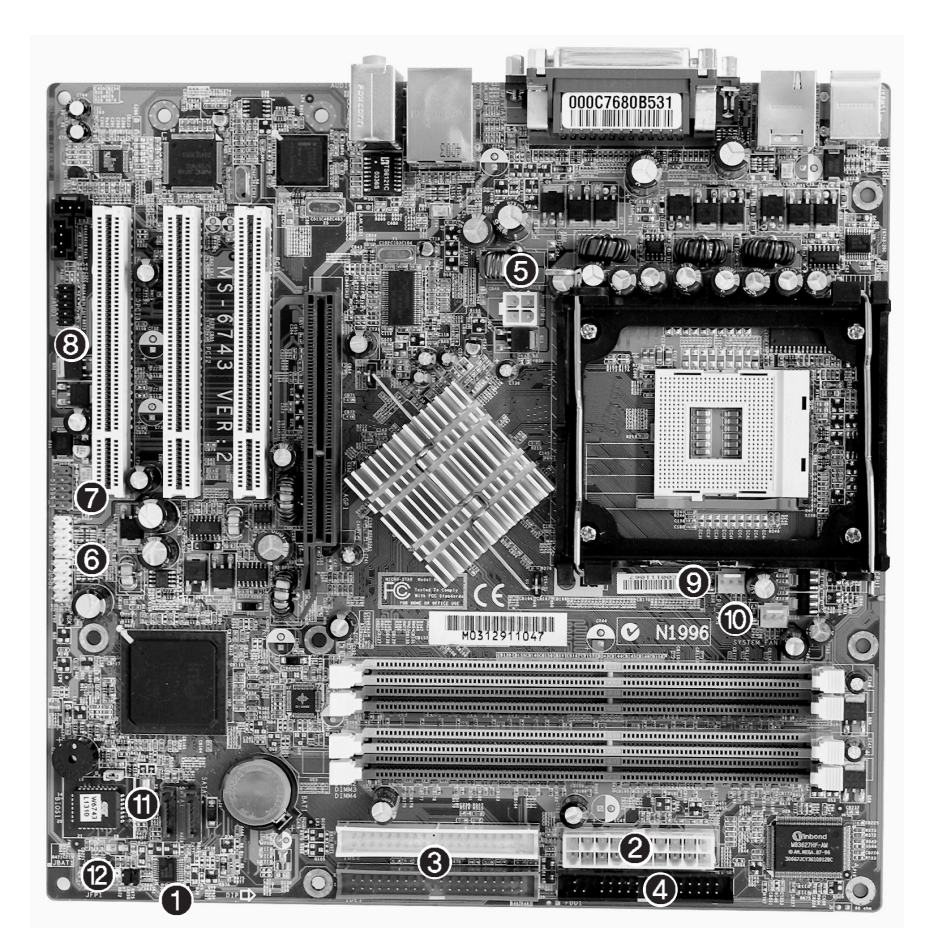

**Note**: You can distinguish the location of each cable by its color. B: Black, R: Red, G1: Gray, W: White, G2: Green, Y: Yellow